budii

Quick Installation Guide

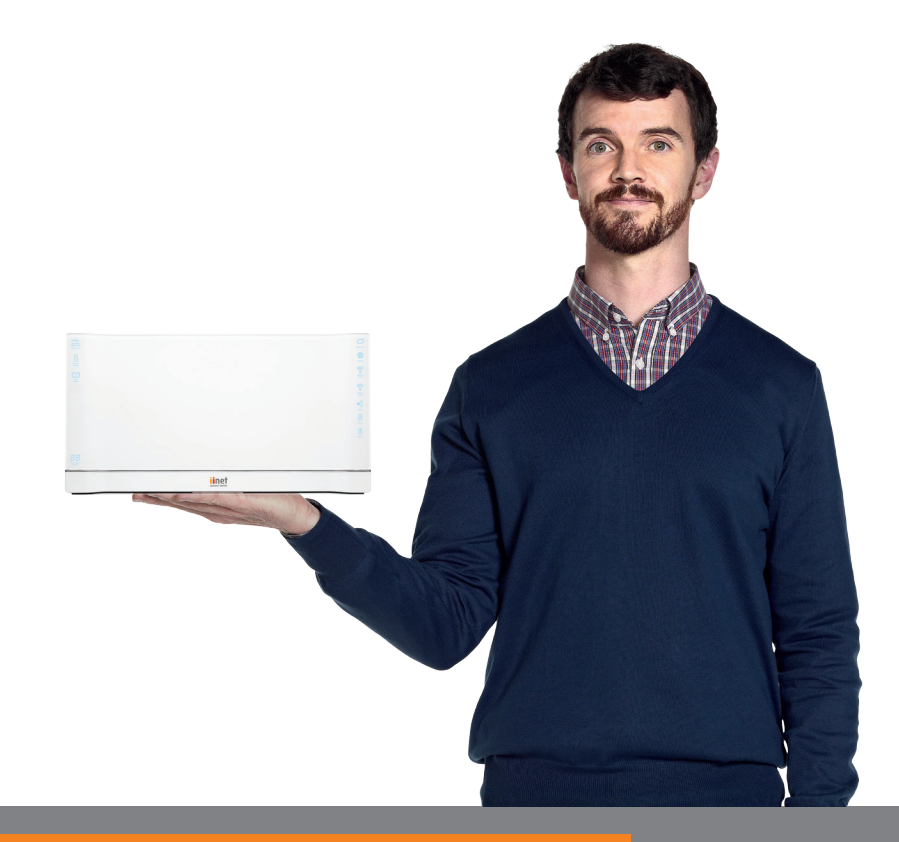

# **Welcome to Budii® .**

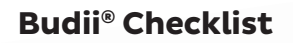

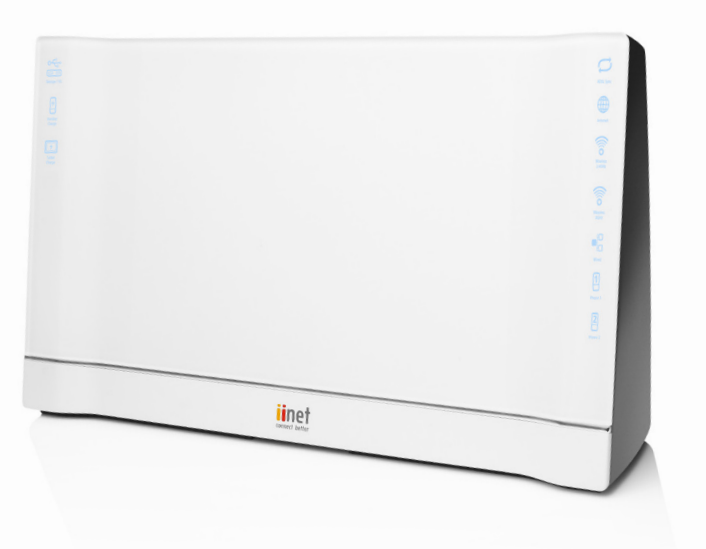

### **First, we need to get Budii® plugged in and working.**

Budii<sup>®</sup> must be configured for the Internet before you can connect your computer. Select one of the three options below depending on your service.

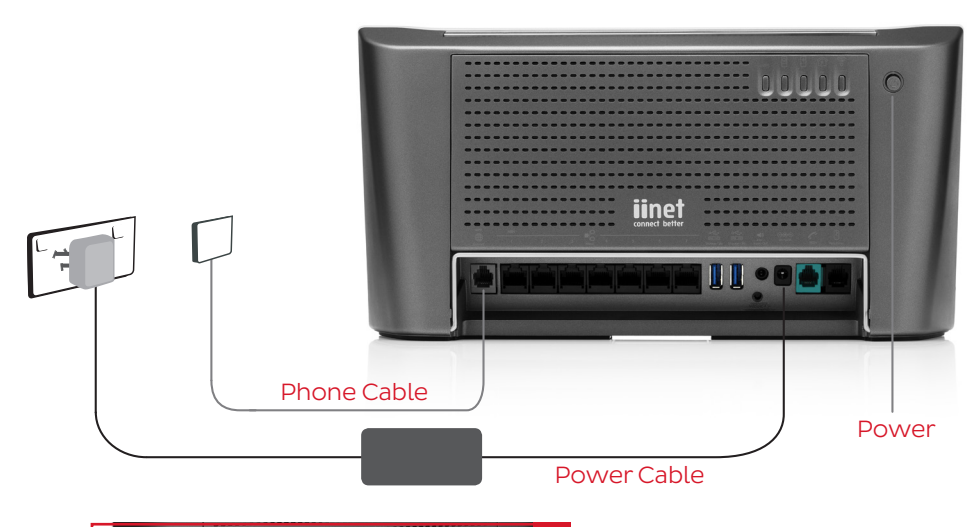

The Budii® Quick Installation Guide provides easy, step-by-step instructions on setting up and connecting your new hardware.

You've got iiNet Naked DSL broadband jump to option 1 below.

OPTION **1** OPTION **2** OPTION **3**

You've got ADSL2+ or ADSL1 broadband with a Home Phone (landline) - jump to option 2 below.

You have internet with another provider. Please follow the physical setup instructions below, connect a computer and then contact your provider for a hand entering

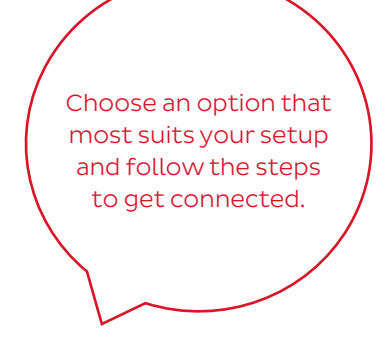

Before connecting to your computer, make sure the ADSL sync and Internet lights on the front of Budii® are illuminated. If the lights are flashing, wait for up to five minutes while a connection to the Internet is established. If the lights are not illuminating, please contact iiNet Support using the numbers below. You can connect multiple computers and laptops using one of the following methods.

# OPTION **1**

OPTION **2 iinet**  $\bullet$ Line Filter Phone Cable  $\overline{ }$  Power Power Cable

## **Hooray!**

You have successfully set up Budii® and at least two lights on the front of Budii® are now illuminated.

**Having trouble?**

for Budii®.

#### Wireless Setup

#### Important

- 1. Connect the power cord and adapter to the power port on Budii®. Plug the power adapter into the wall socket. Turn the Budii® power button on and wait for the green light to illuminate.
- 2. Plug one of the phone cables (which can be found in your Budii<sup>®</sup> box) into the socket labelled ADSL on the back of Budii®. Plug the other end straight into the phone socket on your wall. You don't need the line filter provided with Budii® so store it away somewhere safe.
- 3. Your setup should look like the image to the left.
- 4. If you have an active iiNet connection, Budii® will automatically start talking to iiNet's servers. Budii® will retrieve your login details and other settings during this time, so please allow time for this to happen. If you're waiting for your iiNet service to be activated then Budii® will be unable to connect to the Internet.
- 5. Now go to the section below called "Connecting Budii® to your computer."
- Connect the power adapter to the power port on Budii®. Plug the power adapter into the wall socket. Turn the Budii® power button on and wait for the green light to illuminate.
- 2. Plug one of the phone cables (which can be found in your Budii® box) into the socket labelled ADSL on the back of Budii®.
- 3. Take the line filter out of the box. Plug the other end of the phone cable into the ADSL socket on the line filter. Then, plug the line filter into your wall phone socket. If your existing home phone is plugged into the wall socket - you'll need to remove it first.
- 4. The next step is to take the second phone cable (which can be found in your Budii® box). Plug one end into the line filter marked Phone and the other end into the green socket labelled PSTN on Budii®.
- 5. Your setup should look like the image to the left. If you have an active iiNet connection, Budii® will automatically start talking to iiNet's servers. Budii® will retrieve your login details and other settings during this time, so please allow time for this to happen. If you're waiting for your iiNet DSL service to be activated then Budii® will be unable to connect to the Internet. Now go to the section below called "Connecting Budii® to your computer."

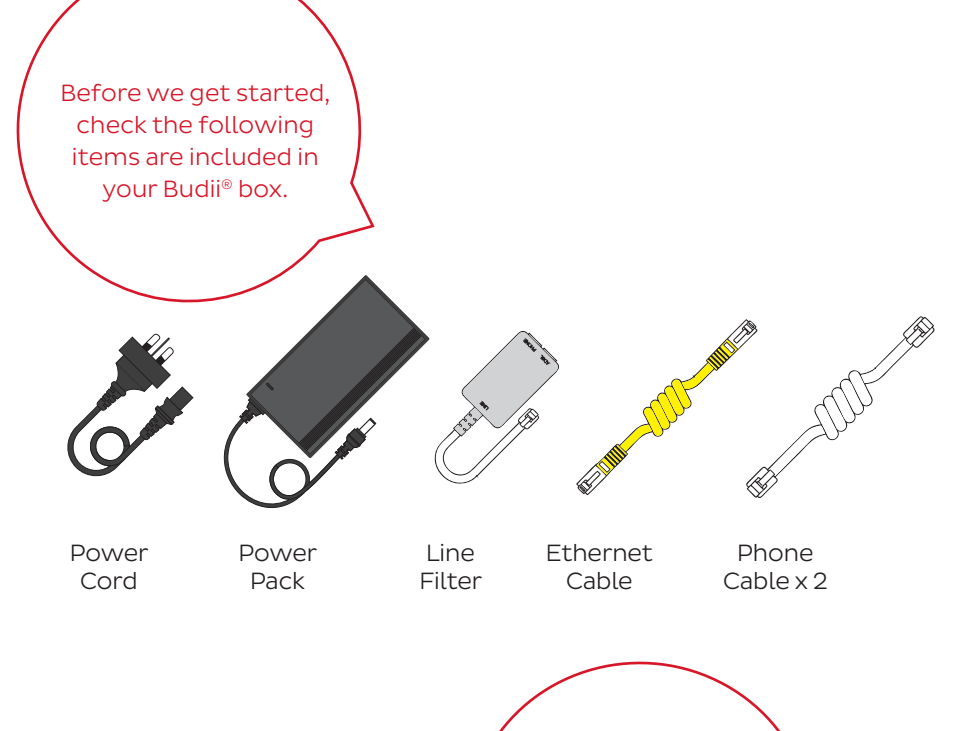

iiNet Support 13 22 58 support@iinet.net.au

iiNet Business Support 13 24 49 bizsupport@iinet.net.au

Westnet Support 1300 786 068 support@westnet.com.au

TransACT Support 13 30 61 support@transact.com.au

Internode Support 13 66 33 support@internode.on.net

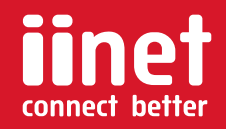

#### Wireless

Turn over to view the Wireless Setup Guide for instructions on connecting your computer wirelessly. Ensure the computer you use has wireless inbuilt and is turned on, or has an external wireless adapter.

#### Wired

Using the supplied yellow ethernet cable:

- 1. Plug the yellow Ethernet cable into one of the seven black ports on the back of Budii®.
- 2. Plug the other end into your computer's Ethernet port.
- 3. Wait 15 seconds.
- 4. Try using a browser to surf to a website.

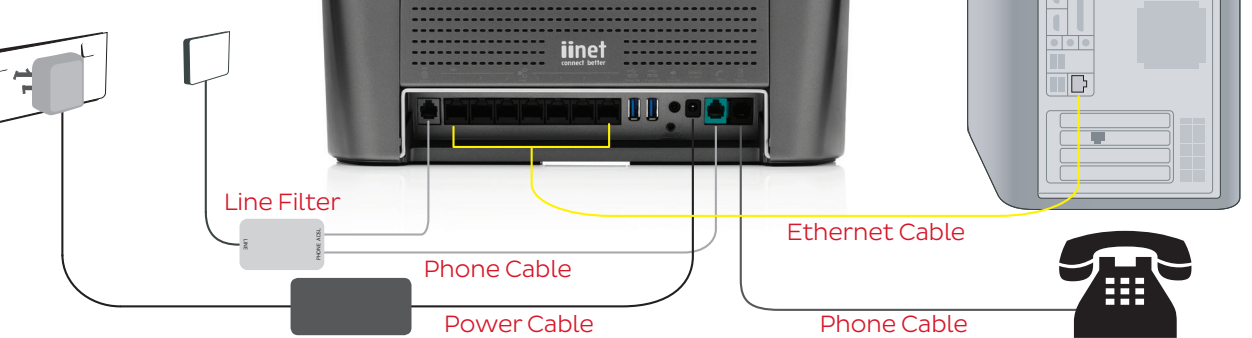

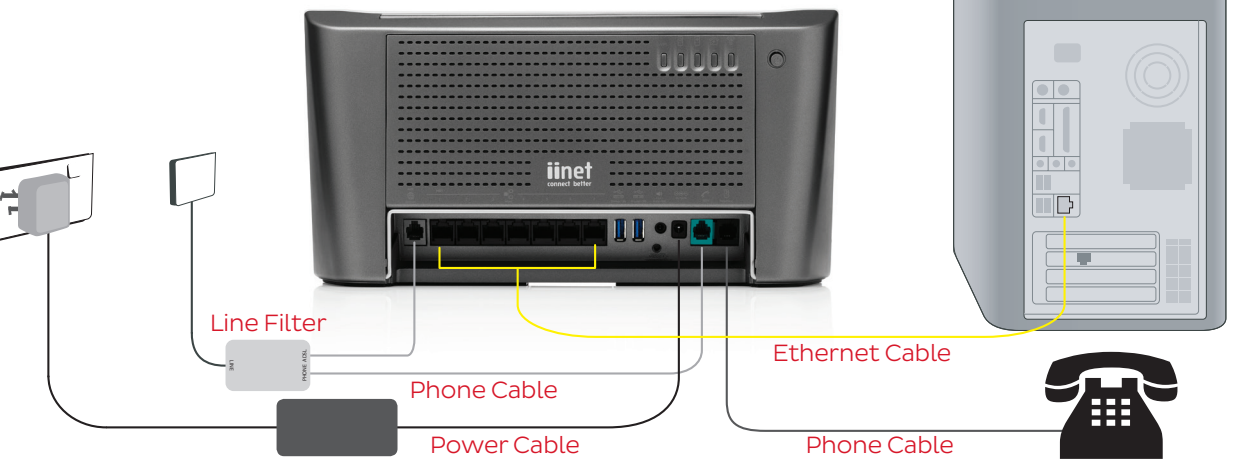

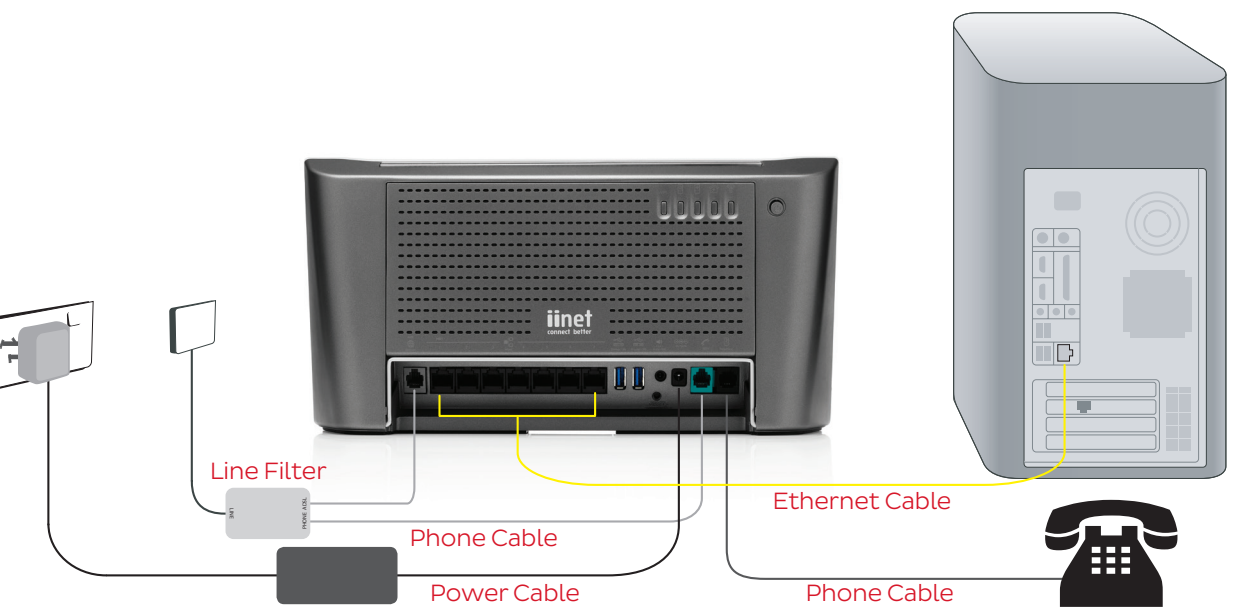

## **Connecting Budii® to your computer**

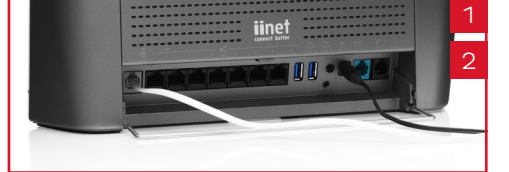

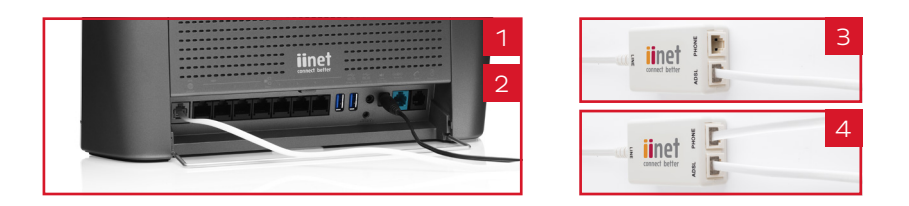

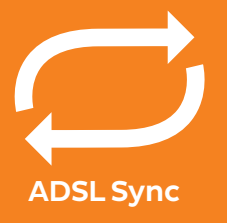

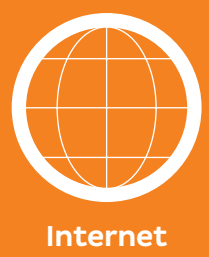

Wireless Setup Guide

budii

### **Budii® Wireless Setup**

After connecting Budii® to the internet, the next step is to set up your computer to connect to the internet wirelessly.

#### Before starting Wireless Setup, please ensure:

- You have set up Budii® using the Quick Installation Guide.
- Budii® is switched on in the same room as your computer.
- Your computer, tablet or smartphone is Wi-Fi compatible.

## **Let's get started.**

Firstly, you need to identify your unique wireless security key (WPA) and wireless network name (SSID). These are located on the label on the base of Budii®.

- **1.** Click on the **Wireless Network** icon in the system tray located in the bottom right of your computer (figure 1).
- **2.** A menu will appear with the wireless networks currently in range. Look for the name that matches the Wireless Network Name SSID you wrote down above and click on it. Ensure the **Connect Automatically** option is ticked and then click on the Connect button (figure 2).
- **3.** Next, you'll be required to enter your wireless security key (WPA). This code is case sensitive so ensure it's typed in exactly as you wrote it down above, then press OK (figure 3).
- **4.** Click on the Wireless Network icon in your computer's system tray again to confirm the connection to your modem's wireless network. You should see the word "connected" next to the wireless network name (figure 4).
- **5.** All done! Try using a browser to surf to a website.

It's important you don't share your wireless security key (WPA) with anyone. You'll need to enter this key during Wireless Setup.

Now, write down your wireless security key (WPA) and network name (SSID) in the boxes to the right. They're case sensitive, so be careful to write these codes exactly as they have been printed.

#### **Your Operating System**

Depending on your computer's operating system, wireless setup will be done a little differently. This guide includes instructions for Windows 8, Windows 7, Windows XP and Mac OSX.

- **1.** Click on the **Start Menu**, open the **Connect To** menu item and select **Wireless Network Connection** (figure 1).
- **2.** Once the **Wireless Network** Connection window appears, select the wireless network name (SSID) you wrote down above. Next, click the **Connect** button (figure 2).
- **3.** Next, you'll be required to enter your wireless security key (WPA) in the network key box. This code is case sensitive so enter it exactly as you recorded it above (figure 3).
- **4.** In a few moments, your computer will have connected to the wireless network. To confirm a connection has been made, click on the wireless icon in the bottom right corner of your screen and look for the connect status (figure 4).
- **5.** All done! Try using a browser to surf to a website.

- newly created wireless network. Observe the **tick** next to the network name (figure 4).
- **5.** All done! Try using a browser to surf to a website.

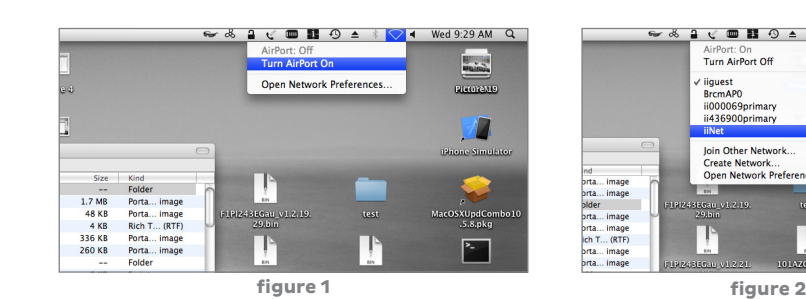

**√ ■ ■ ⊙ ▲** Turn AirPort Off **Basic** . image<br>. image orta.<br>Orta.<br>Olde orta.<br>Orta. ... image<br>... image<br>... (RTF)<br>... image T. II. r -

‡ <del>≌</del> ◀ Wed 9:30 AM Q

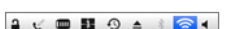

**figure 2**

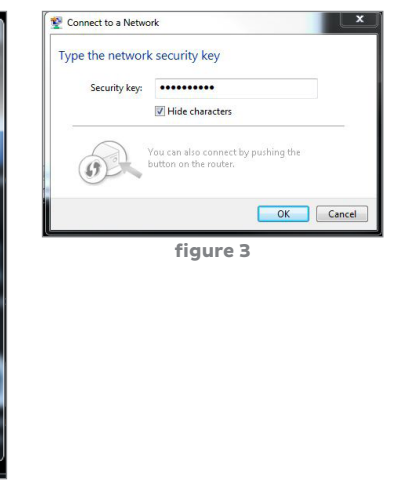

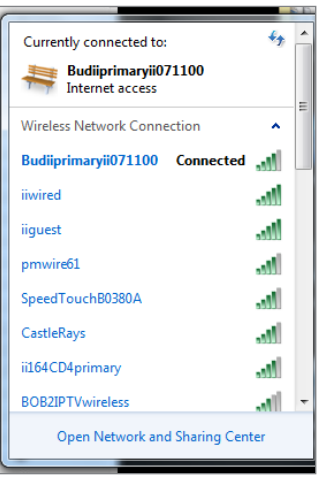

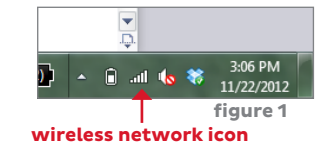

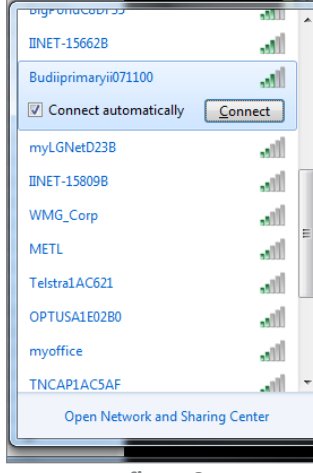

**figure 4**

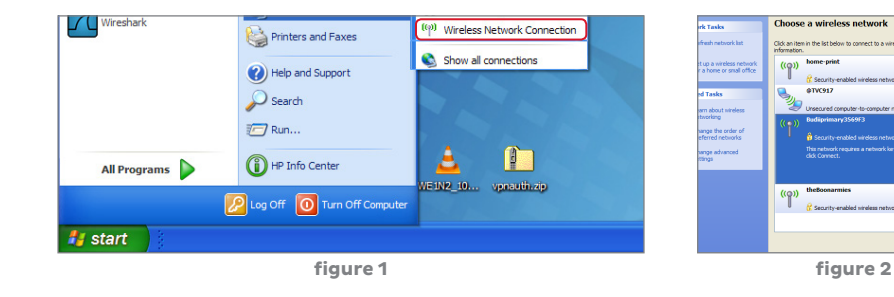

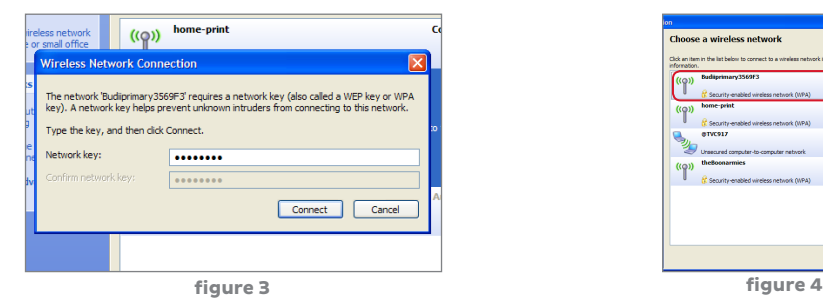

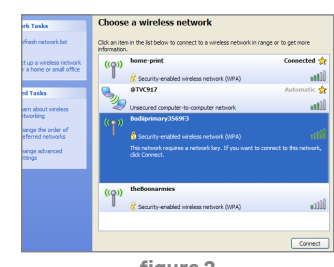

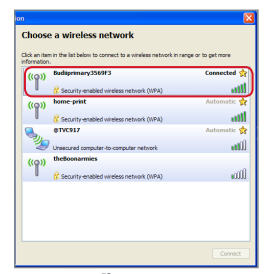

- **1.** On the top menu bar, click the **AirPort** icon and select the **Turn AirPort On** option (figure 1).
- **2.** After a moment, your computer will list the available wireless networks, select the wireless network name (SSID) you wrote down above.
- **3.** Next, you'll be required to enter your wireless security key (WPA). This code is case sensitive so enter it exactly as you recorded it above. Don't forget to tick the "Remember this network" box (figure 3).
- **4.** Click the **AirPort** icon and confirm you are connected to the

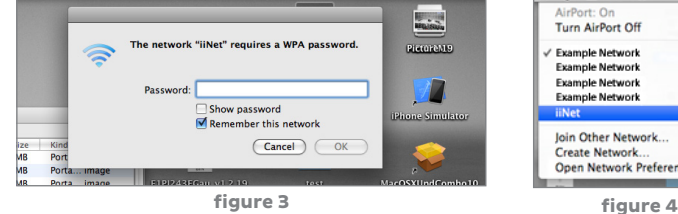

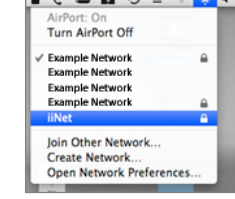

# **Hooray!**

You've successfully connected your computer wirelessly.

#### **Having trouble?**

If you're still experiencing problems please contact iiNet Support for assistance. iiNet provides free technical support for Budii®.

Apple iPad and Android users, please refer to the manual for help in connecting to

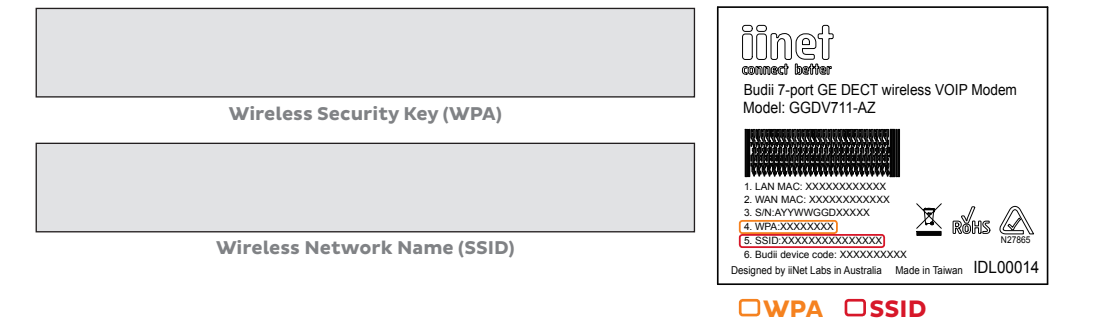

The following information provides an easy, step-by-step guide to setting up your wireless network.

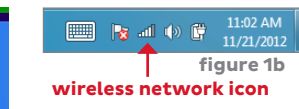

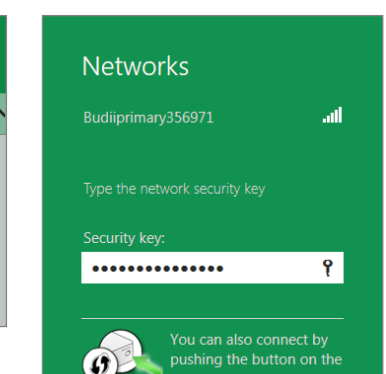

- **1.** Click on the **Desktop** icon (figure 1a) on the start menu, then click on the **Wireless Network** icon in the system tray located in the bottom right of your computer (figure 1 b).
- **2.** A menu will appear with the wireless networks currently in range. Look for the name that matches the Wireless Network Name SSID you wrote down above and click on it. Ensure the **Connect Automatically** option is ticked and then click on the Connect button (figure 2).
- **3.** Next, you'll be required to enter your wireless security key (WPA). This code is case sensitive so ensure it's typed in exactly as you wrote it down above, then press OK (figure 3).
- **4.** You'll be asked if you want to share data between computers on your home network. Click on the option that suits you.
- **5.** Click on the Wireless Network icon in your computer's system tray again to confirm the connection to your modem's wireless
- network. You should see the word "connected" next to the wireless network name (figure 4).
- **6.** All done! Try using a browser to surf to a website.

**figure 2**

Con

all

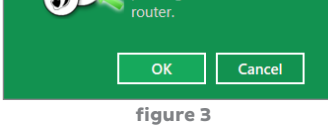

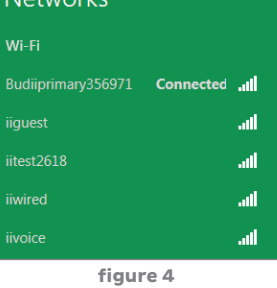

#### iiNet Support 13 22 58 support@iinet.net.au

#### iiNet Business Support 13 24 49 bizsupport@iinet.net.au

Westnet Support 1300 786 068 support@westnet.com.au

TransACT Support 13 30 61 support@transact.com.au

Internode Support 13 66 33 support@internode.on.net

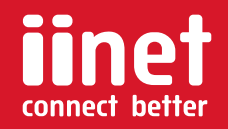

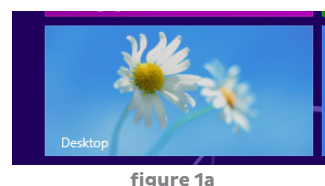

**Networks** 

Connect automatically

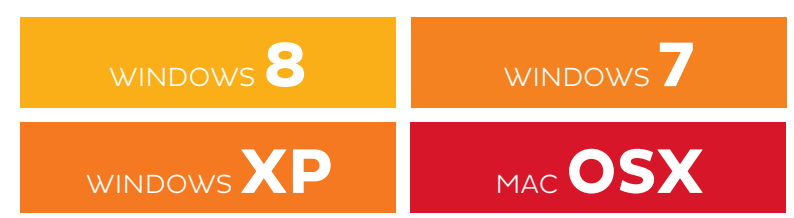

# WINDOWS**8**

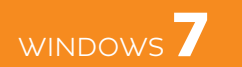

# WINDOWS**XP**

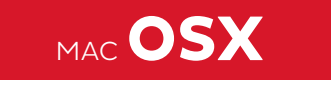